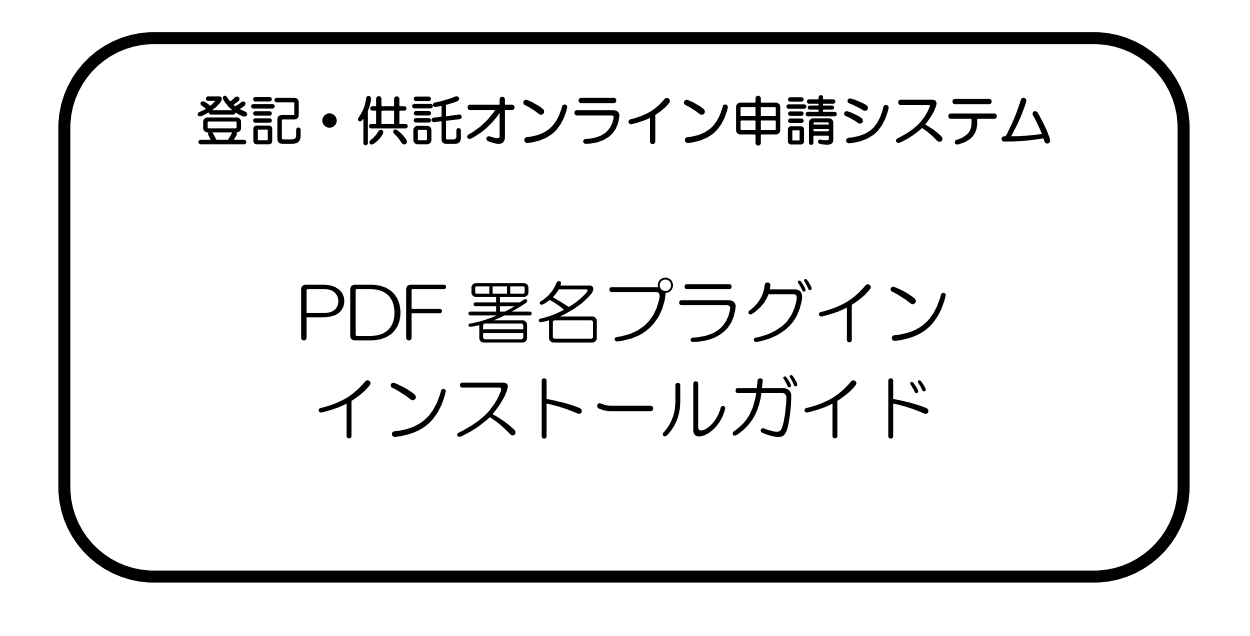

第 11.0版

令和2年1月

法務省

## 第 1.0 版からの改定履歴一覧

## ~PDF 署名プラグイン インストールガイド~

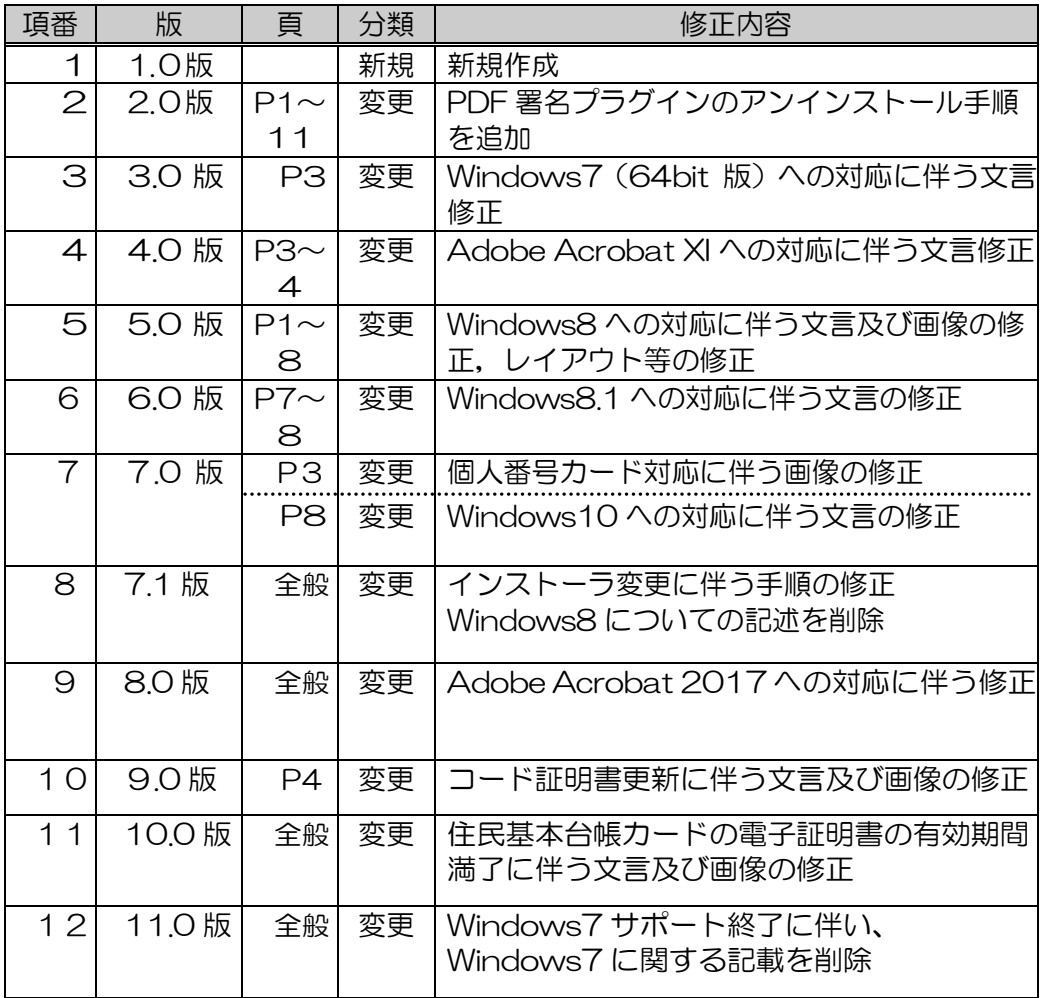

※ Adobe Acrobat は,アドビシステムズ株式会社の登録商標です。

# PDF署名プラグイン インストールガイド

第1章 PDF 署名プラグインのインストール

【注意事項】

PDF 署名プラグインを利用し, 電子署名を行う場合は, 事前に Adobe Acrobat を別途用意(有料)し,PCにインストールする必要があります。

また, 既に PDF 署名プラグインをインストールしている端末に別のバージョンを インストールする場合には,あらかじめアンインストールする必要があります。

11 インストーラのダウンロード

ソフトウェア操作手引書のダウンロードのページのソフトウェアのダウンロードか **ら PDF 署名プラグインの ↓ダウンロード ボタンをクリックし、インストーラをダ** ウンロードします。

**保存(S)** ボタンをクリックし、インストーラのダウンロードを開始します。(図 [1-1](#page-2-0))

<span id="page-2-0"></span>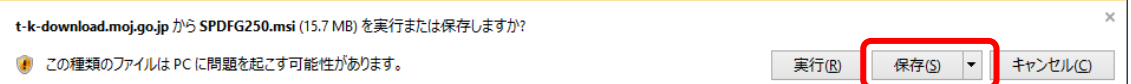

#### 図 1-1 プログラムのダウンロード通知バー

# ダウンロード完了後, 実行(R)ボタンをクリックして, インストールを行います[。\(図](#page-2-1) [1-2](#page-2-1))

<span id="page-2-1"></span>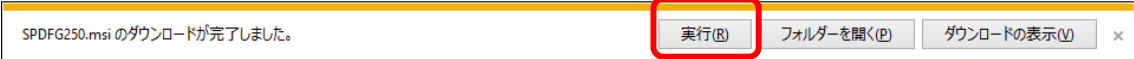

図 1-2 ダウンロード後の通知バー

1.2 インストーラの実行

インストーラをダブルクリックすると,インストール開始画面が表示されますので, 次へ(N)ボタンをクリックします。(図 1-3)

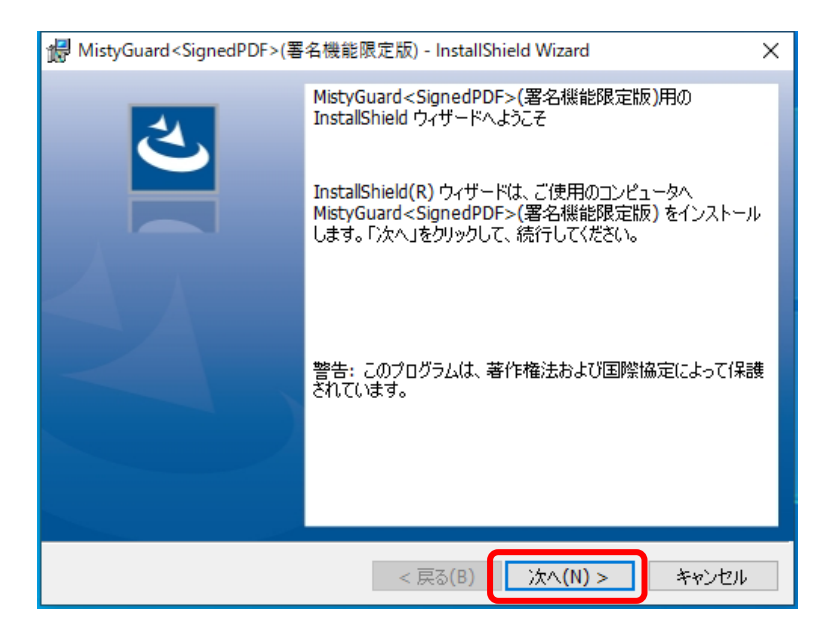

図 1-3 インストール開始画面

1.3 使用許諾契約の確認

PDF 署名プラグインを使用する上での使用許諾契約の内容を確認し,次へ(N)ボタ ンをクリックします。(図 1-4)

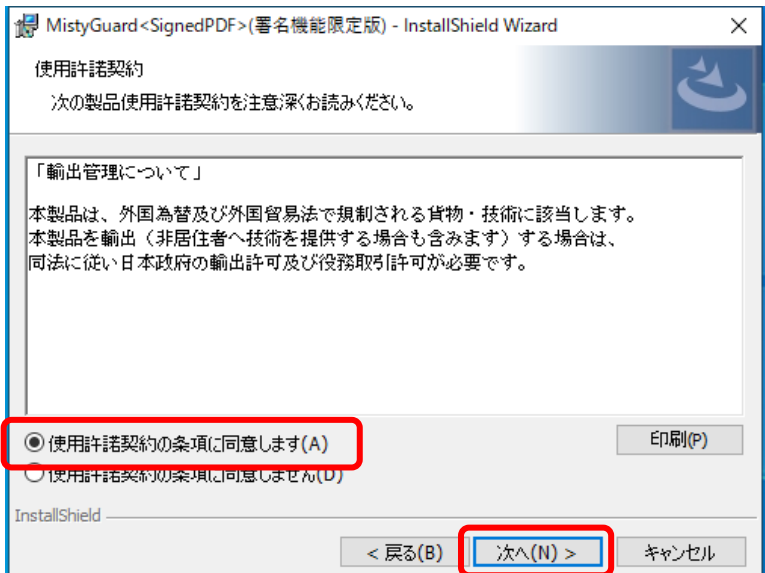

図 1-4 使用許諾契約画面

1.4 デフォルトで設定する署名方法の選択

デフォルトで設定する署名方法を選択します。

公的個人認証 IC カード(個人番号カード)又は証明書ストアを選択し, | 次へ(N) ボ タンをクリックします。(図 1-5)

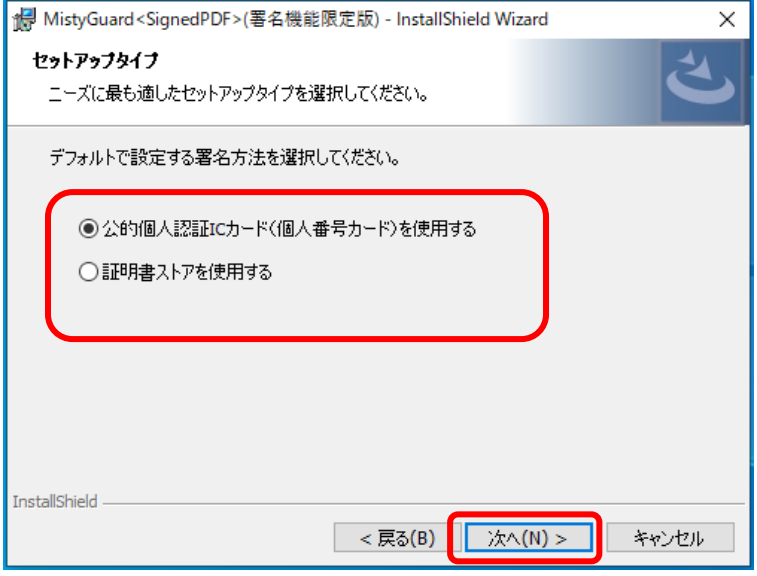

図 1-5 デフォルトで設定する署名方法の選択画面

1.5 インストール先フォルダの設定

インストール先フォルダを確認し, | 次へ(N) ボタンをクリックします。(図 1-6)

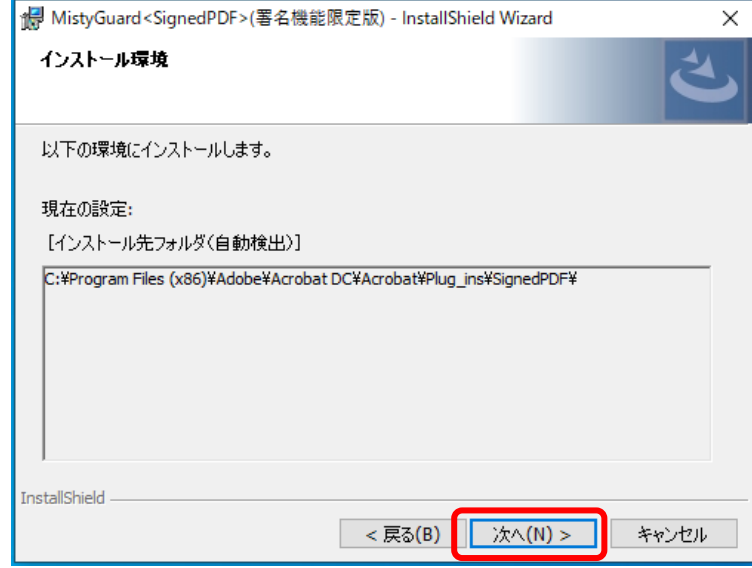

図 1-6 インストール先フォルダの指定画面

1.6 インストールの開始

インストール(I)をクリックするとインストールが開始されます。(図 1-7)

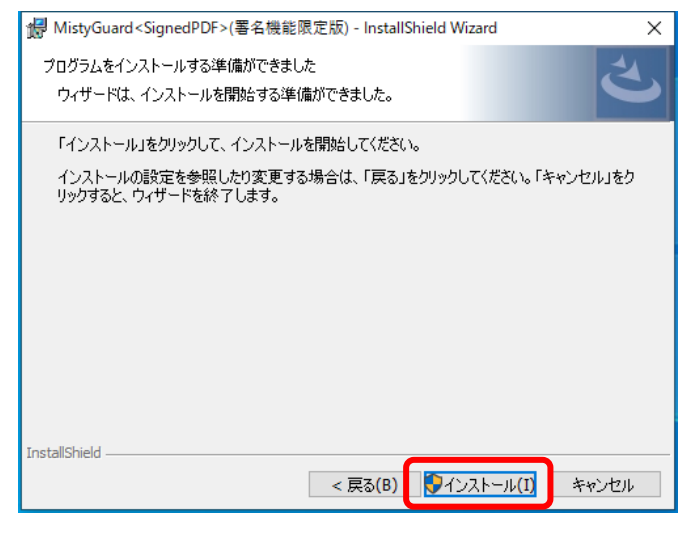

図 1-7 インストール開始画面

1.7 ユーザアカウント制御画面

 ユーザアカウントの制御画面が表示されますので,「Ministry of Justice」と表示さ れていることを確認し, はい(Y) をクリックします。(図 1-8)

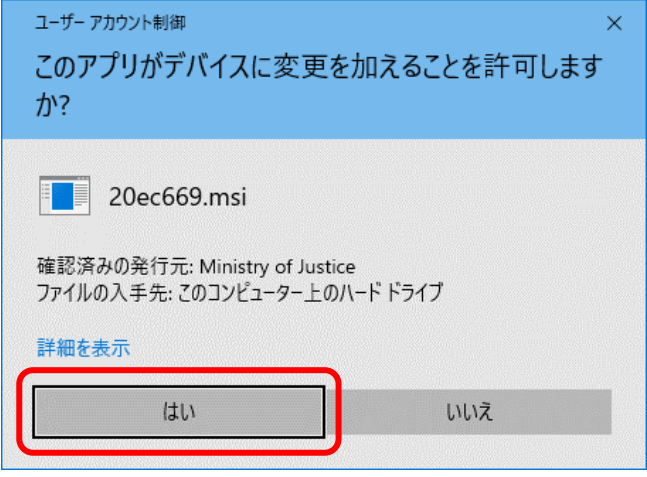

図 1-8 ユーザアカウント制御画面

1.8 ファイルコピーの開始

ファイルのコピーが開始されます。

なお、インストールを中断する場合には、 キャンセル ボタンをクリックしてくだ さい。(図 1-9)

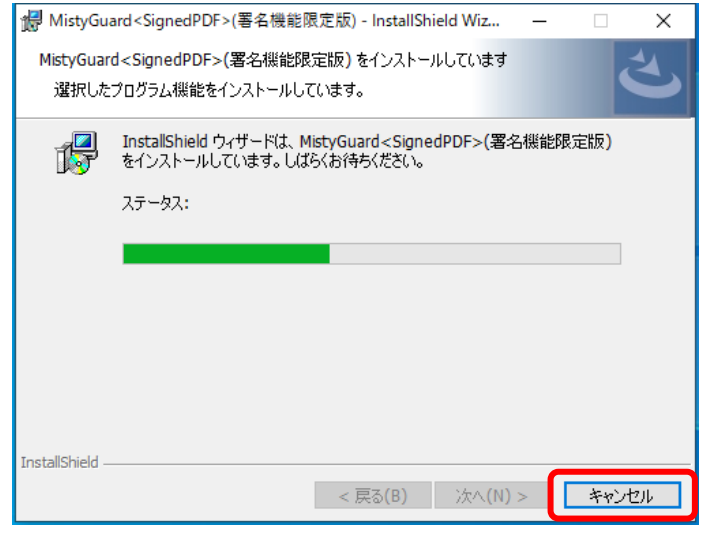

図 1-9 ファイルコピー画面

1.9 インストールの完了

インストールが完了すると、インストール完了画面が表示されますので、<mark>完了(F)</mark>ボタ ンをクリックして,インストールを完了させてください。(図 1-10)

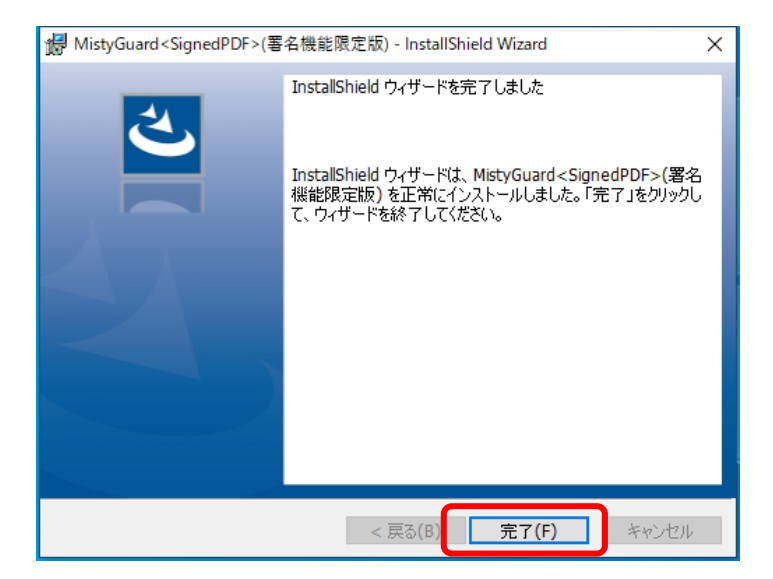

図 1-10 インストール完了画面

1.10 端末の再起動

インストールの完了後,再起動確認画面が表示されますので, はい(Y)ボタンをク リックし,端末の再起動を行ってください。(図 1-11)

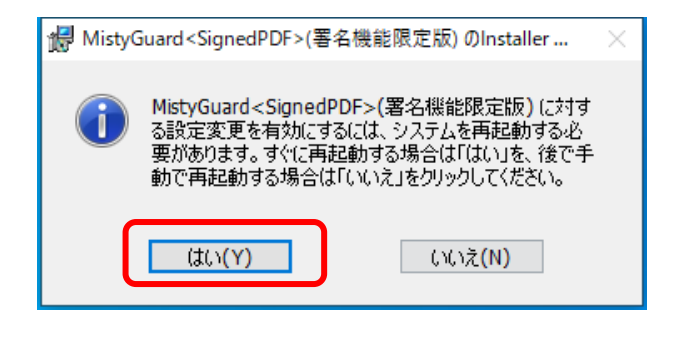

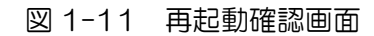

第2章 PDF 署名プラグインのアンインストール

PDF 署名プラグインをアンインストールします。

2.1 コントロールパネルの起動

【Windows 8.1 の場合】

「デスクトップ」の「チャーム」から「設定」をクリックし、表示された項目から「コ ントロールパネル」をクリックします。(図 2-2)

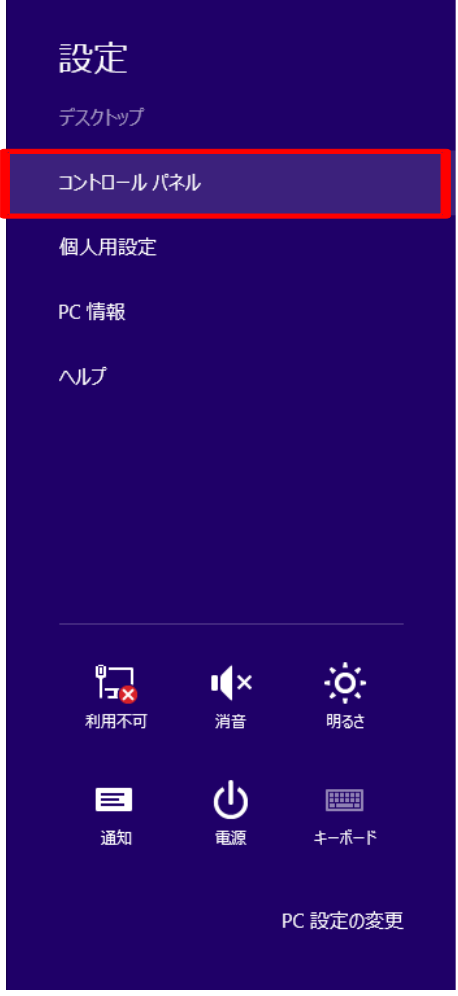

図 2-2 Windows 8.1 でのコントロールパネルの起動

# 【Windows 10 の場合】 「スタート」メニューから「コントロールパネル」をクリックします。(図 2-3)

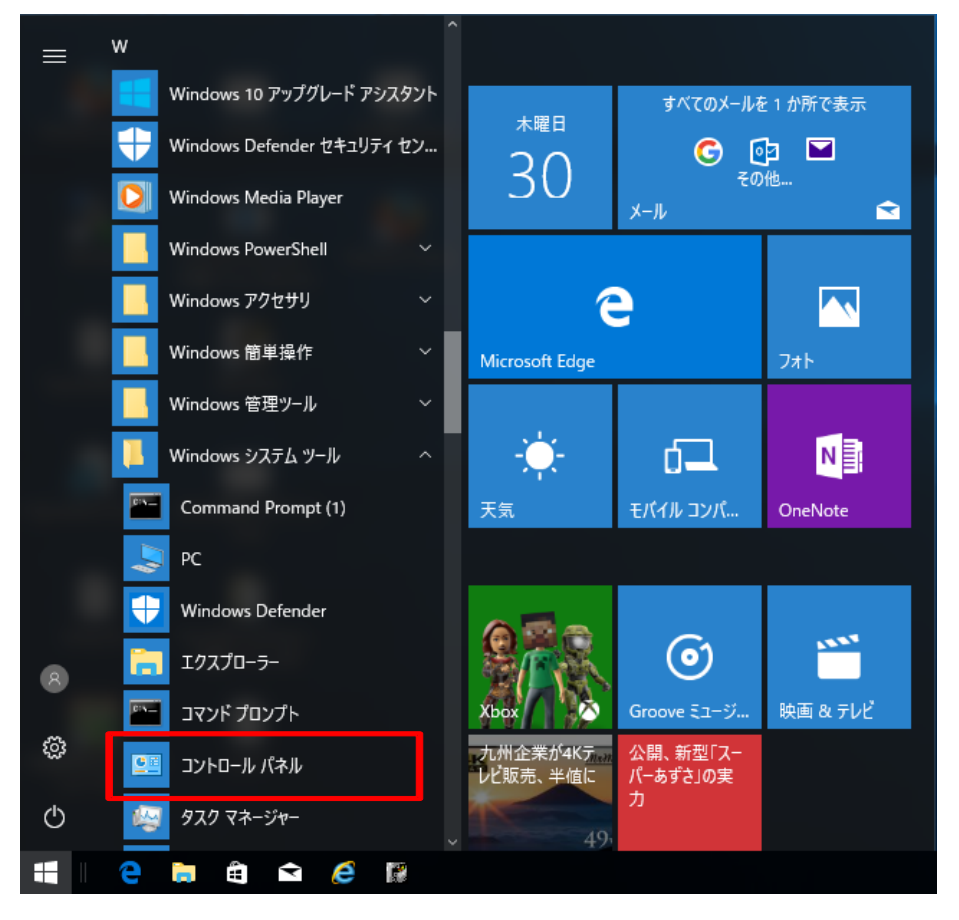

図 2-3 Windows 10 でのコントロールパネルの起動

2.2 「プログラムと機能」の起動

コントロールパネルから,「プログラムと機能」をダブルクリックします。 (図 2-3)

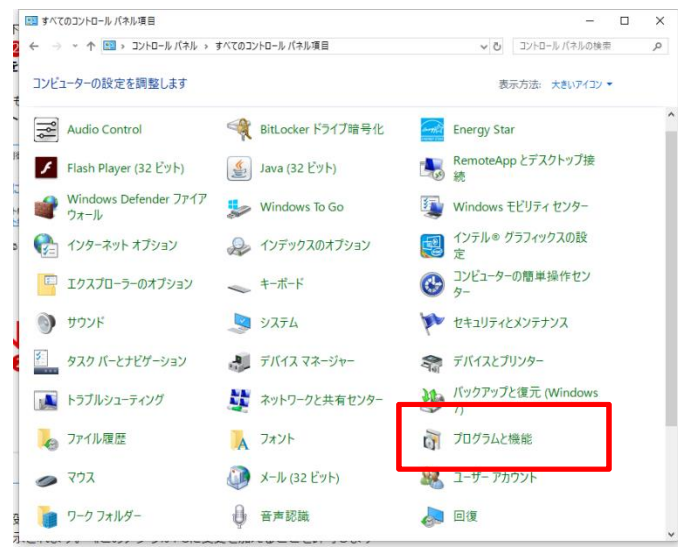

図 2-3 「プログラムと機能」の選択

2.3 アンインストールの実行

「MistyGuard<SignedPDF>(署名機能限定盤)」を選択後,「アンインストール」をク リックし,PDF 署名プラグインのアンインストールを行います。(図 2-4)

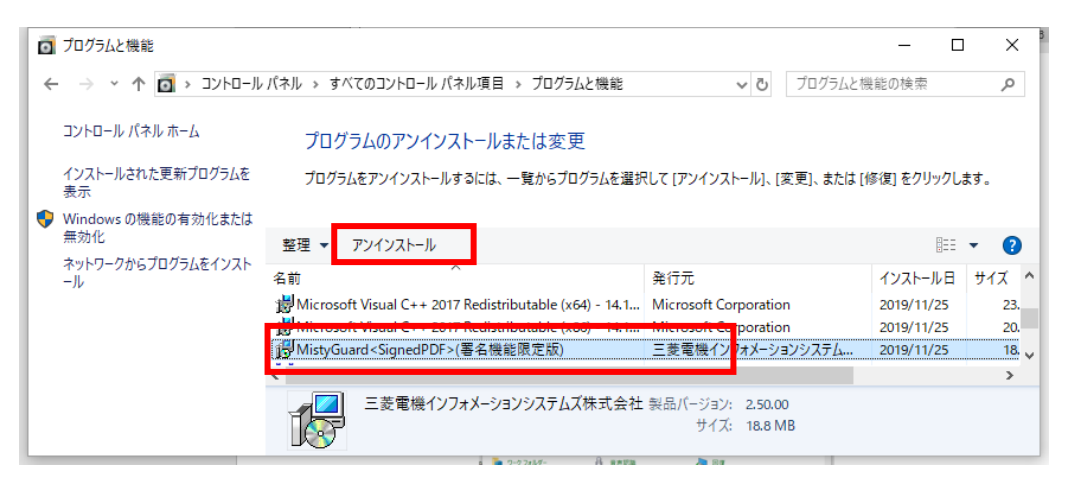

図 2-4 アンインストールの実行